## Nokia Learning & Development Hub (NLDH) Guided Tour

## [Login/ Navigation](#page-2-0) **Legend [Training](#page-19-0) Communisher [After Training Activities](#page-30-0)**

Guidance for logging in, navigating around, finding and purchasing types of training that are available.

Guidance for all major training functions : launching, accessing and/or attending a variety of learning objects.

Guidance for completing after training tasks : filling out rate this training or evaluations, doing postwork, and printing certificates.

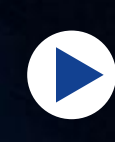

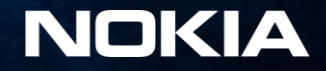

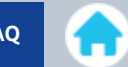

<span id="page-1-0"></span>To navigate this document click the next and previous buttons or jump to any portion of the three main section or subsections using the links below.

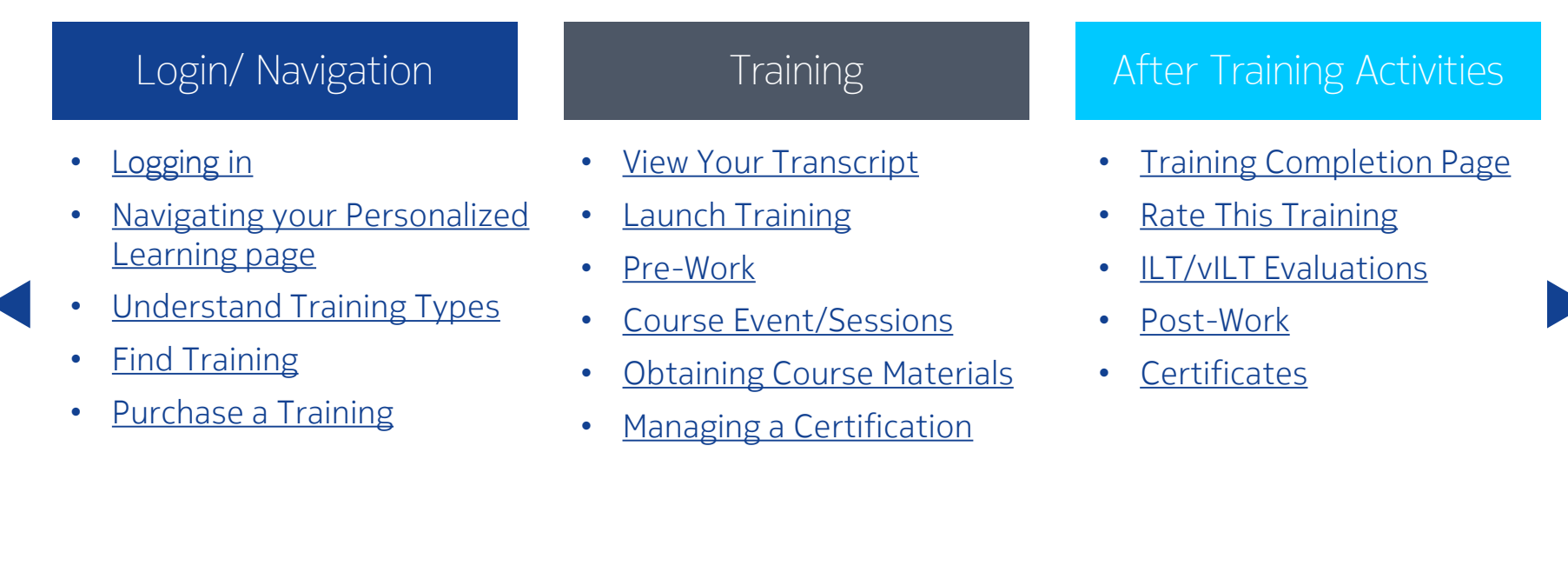

\*Pre-Work: Work to be performed prior to training

\* Post-Work: Guidance for completing after training tasks for example: filling out evaluations, printing certificates and/or tracking development plans.

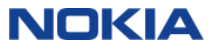

## <span id="page-2-0"></span>**NOKIA**

### About this Portal

#### **Nokia Learning & Development Hub**

The Learning & Development Hub is available to Nokia registered Customers, Partners and Employees to launch and track training. The Hub provides access to the full Nokia learning library and to learning communities. Employees have additional access to talent management tools.

Customers and Partners who have not registered and need access to the Hub are encouraged to register today.

Not registered? You can still access the public site, information and tools - including our solutions and financial reports - without having a login.

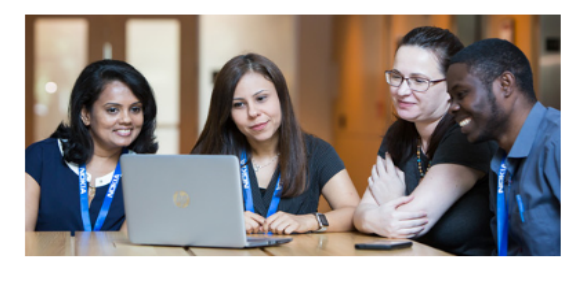

### Registered User Login

Customers and Partners: Enter your username and password to access the Hub. By clicking on the button you agree to the Terms of Use.

### **Customer/Partner Login**

If you are not registered, follow the links below to register and for additional registration support:

#### **Related Links:**

Register for Access | Registration FAOs | Need Help

The NokiaEDU Global Contact Center is available to answer your specific questions regarding Nokia training classes, registrations, cancellations or for issues accessing our Nokia Learning & Development Hub.

Nokia Employees: Enter your NSN-Intra Account Name (or Corporate Short Login [CSL]) and password to login and access the Hub. This includes ASN and RFS employees.

### Nokia Employee Login

Nokia employees only: For issues with logging in and access to the Learning & Development Hub please contact the IT Service Desk.

"About this Portal" is your entry point to the Nokia Learning & Development Hub (NLDH); use the related links to Register if you require a Login or for additional support.

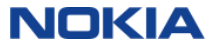

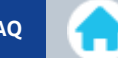

## **NOKIA**

## Welcome to the Support portal

#### Welcome to the Support portal

Support portal provides easy and secure access to solution and product documentation, downloadable software, project management tools, online entry and tracking of Help Desk cases, online ordering, e-learning and collaboration tools. Support portal is aimed for Nokia Customers, Partners and other Associates.

Please use your registered email address as your username - old NOLS usernames have been discontinued. Nokia users, please log in using your network (nsn-intra or CSL) credentials.

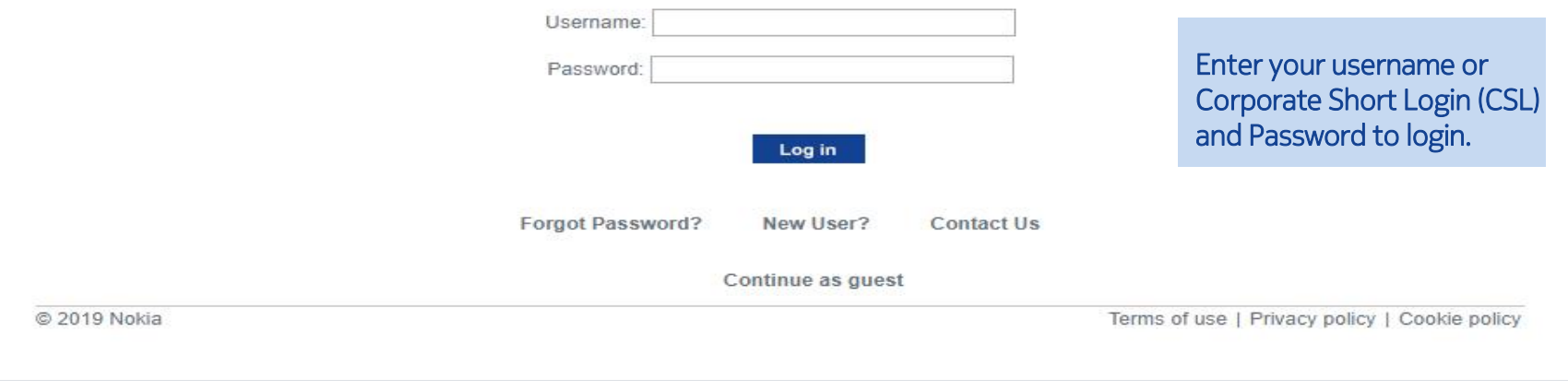

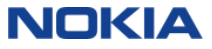

<span id="page-4-0"></span>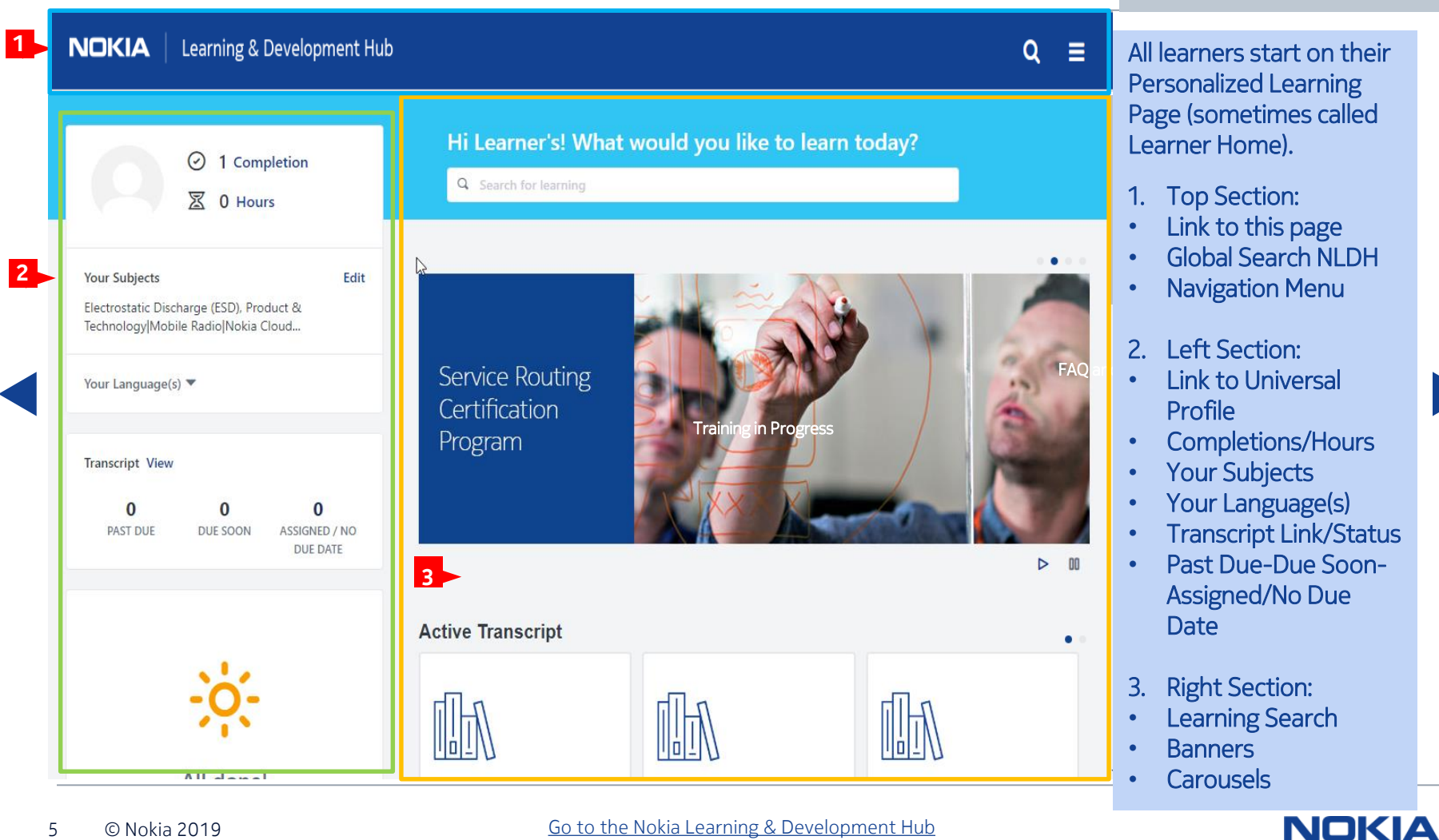

**NOKIA** 

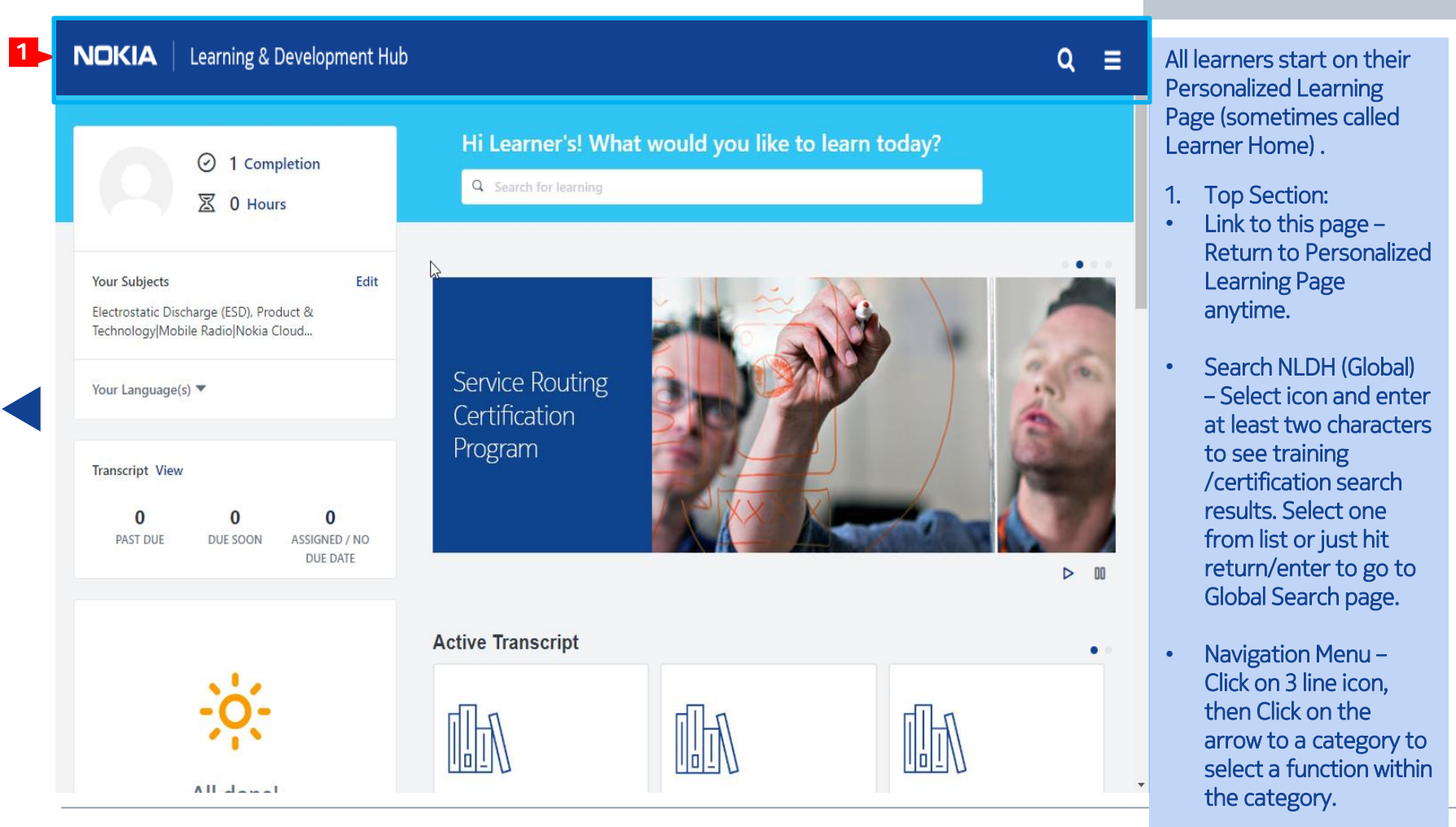

NOKIA

**1NOKIA** Learning & Development Hub 1. Navigation Menu: three bars on the  $\mathbf x$ right side of the Hi Learner's! What would you like to window.  $\odot$ 1 Completion Q Search for learning 図 0 Hours **Learner's Name** • The top part having a picture (if provided) with a link **Your Subjects** Edit **NokiaEDU Apps & Resources** ≻ to your universal Electrostatic Discharge (ESD), Product & Technology|Mobile Radio|Nokia Cloud... profile. Transcript & Tasks ゝ ⋟ Learning Service Routing • Followed by the Your Language(s) ▼ ⋟ Certification Connect menu categories, Click on the arrow Program **Transcript View** to a category to **D** My Account select a function  $\bf{0}$  $\bf{0}$  $\bf{0}$ ? Help within the category. **PAST DUE** DUE SOON **ASSIGNED / NO** DUE DATE □ Log Out • The bottom selections are: My ☆ **Active Transcript Account** (Preferences), Help and Log Out.  $A||$   $\frac{1}{2}$   $\frac{1}{2}$   $\frac{1}{2}$   $\frac{1}{2}$ 

### NokiaEDU Apps & Resources

- 1. Customer Learning Store Continues as the entry point to NokiaEDU Customer learning solutions where you will initially experience the new features that are integrated throughout NokiaEDU learning tools and resources.
- 2. Partner Learning Store Continues as the entry point to NokiaEDU Partner learning solutions where you will initially experience the new features that are integrated throughout NokiaEDU learning tools and resources.
- Training in Progress Worker learning solutions where you will initially experience the new features that 3. Crowd Worker Learning Store - Continues as the entry point to NokiaEDU Crowd are integrated throughout NokiaEDU learning tools and resources.
- 4. Personalized Learning Tailored to match individual interests, learners receive a customized selection of learning opportunities powered by Machine Learning and social collaboration.
- 5. Help Desk Global Contact Center Link to getting answers to your learning questions before submitting a ticket.

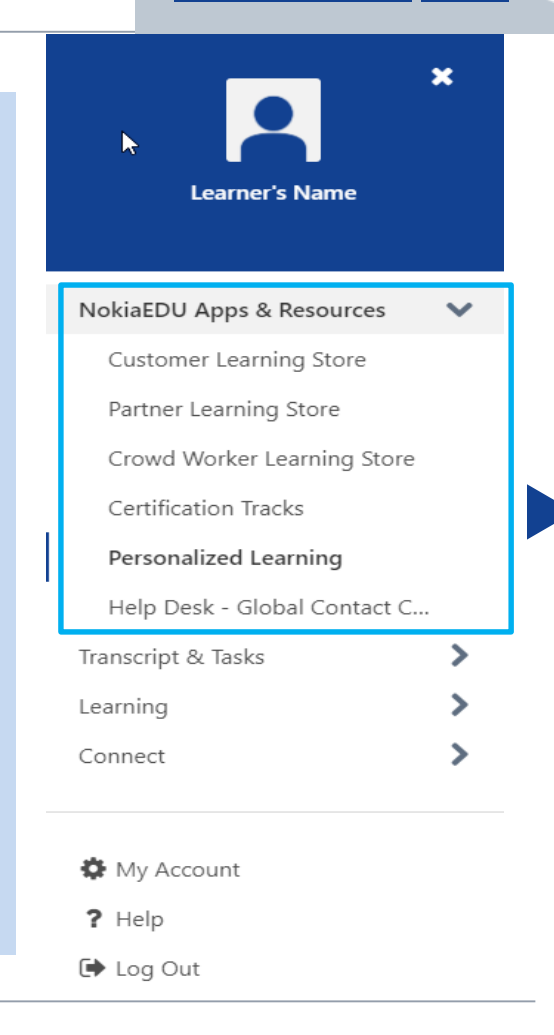

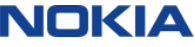

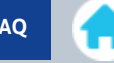

 $\boldsymbol{\mathsf{x}}$ 

# $\blacktriangleright$ **Learner's Name**

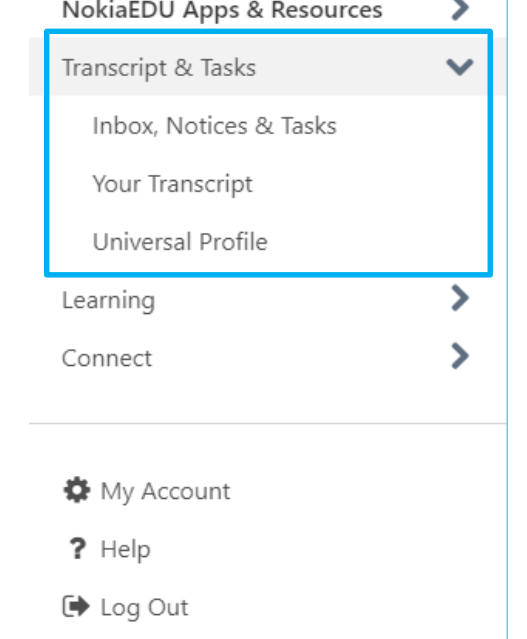

### Transcript & Tasks

- 1. Inbox, Notices & Tasks- Widgets containing your Inbox, tasks, FAQs and important notifications.
- 2. Your Transcript- See your active, completed and archived learning objects.
- 3. Universal Profile- Review your Biography, Feedback, Transcript, Actions, and Snapshot.

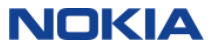

### **Learning**

- 1. Learning Search:
	- enter a search term into the search bar and press the Enter key on your • To search for a specific training item or training related to a key phrase, keyboard.
	- Training filters are available in a sidebar on the left side of the Learning Search page, and the number of training results which meet each filter selection displays next to each filter option in parentheses.
- 2. Browse for Training Allows users to browse for training by subject, date, training type, and rating. Users can also use additional filters to find the necessary training items.
- 3. Events Calendar Search for instructor-led training.
- 4. Interests and Waitlists Used to track interest history and view sessions that you are waitlisted for.

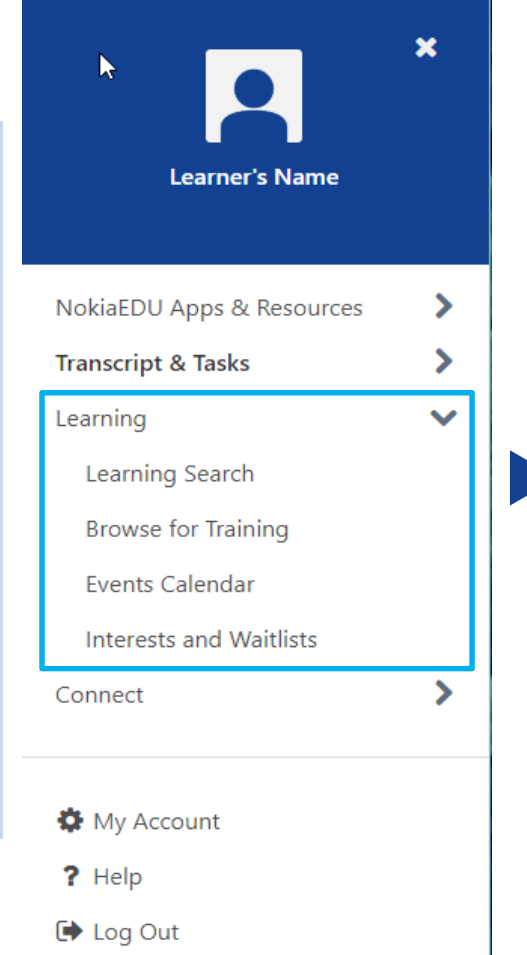

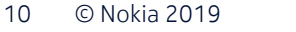

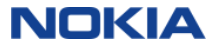

### **Connect**

1. All Communities - The All Communities page displays all of the active communities to which a user belongs. This page also displays all of the communities that the user is able to view and join.

### 2. All Teams:

- A team can be comprised of hand-picked members, Organizational Units (OUs), or both.
- Each Team Page consists of an Overview page, a Team Feed, a Team Tasks page, and a Members page.
- Trasks page, and a riembers page:<br>• The Overview tab provides a high-level snapshot of what the team is doing;
- 3. Live Feed It displays user updates and activity updates from connections, team members, and users who have permission to broadcast company-wide messages.

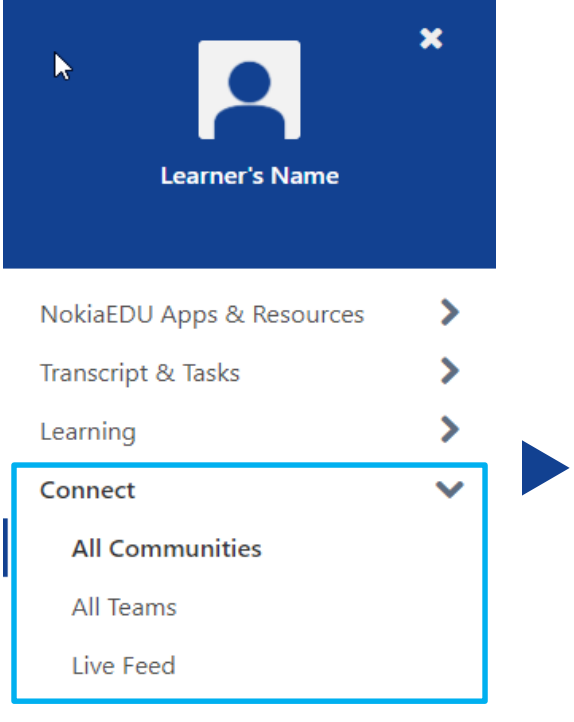

- My Account
	- ? Help
	- **D** Log Out

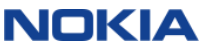

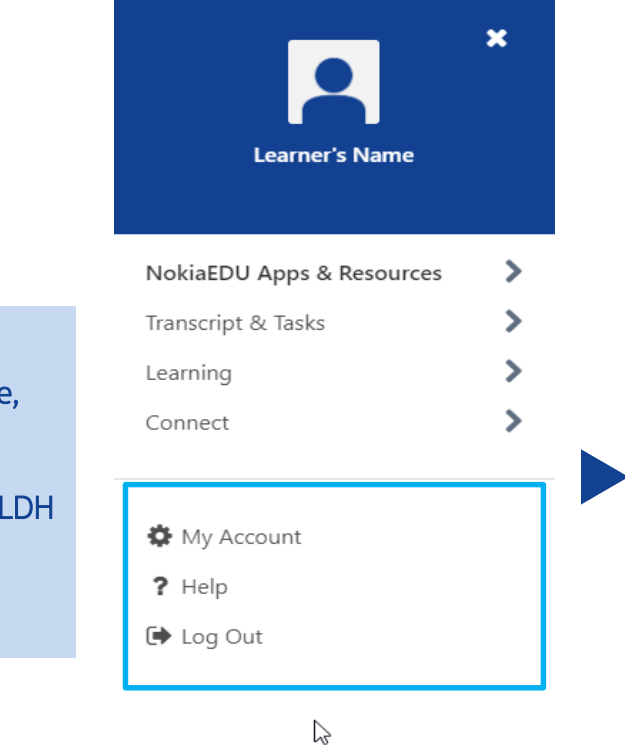

- tablets or computer devices. 1. My Account - Preferences Settings, Your submitted reviews and list of your mobile
- 2. Help Online Help for users opens in another browser window with info on the NI page you were viewing.
- 3. Logout Exit from the NLDH.

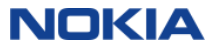

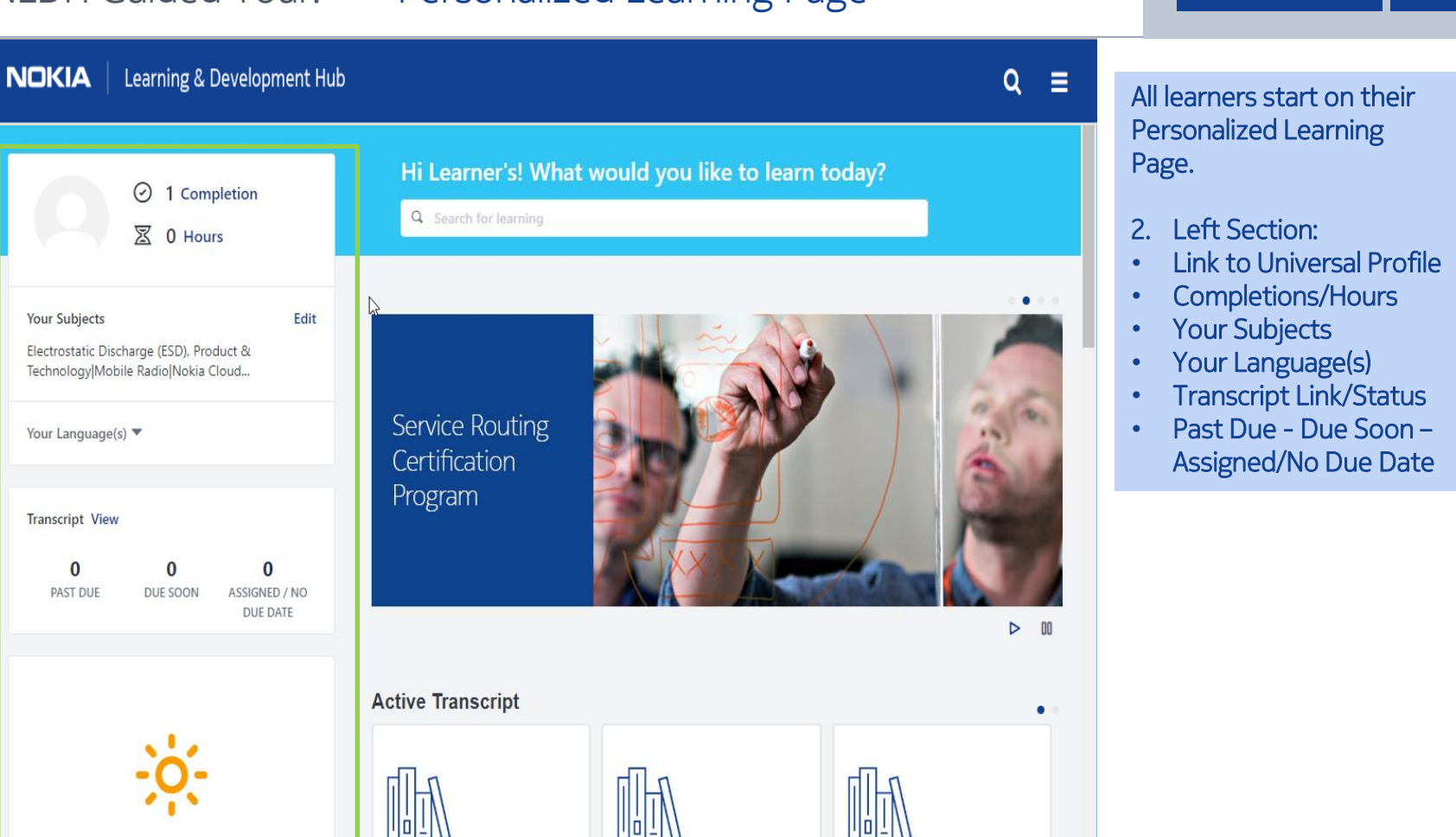

All showed

 $\bf{0}$ 

**2**

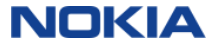

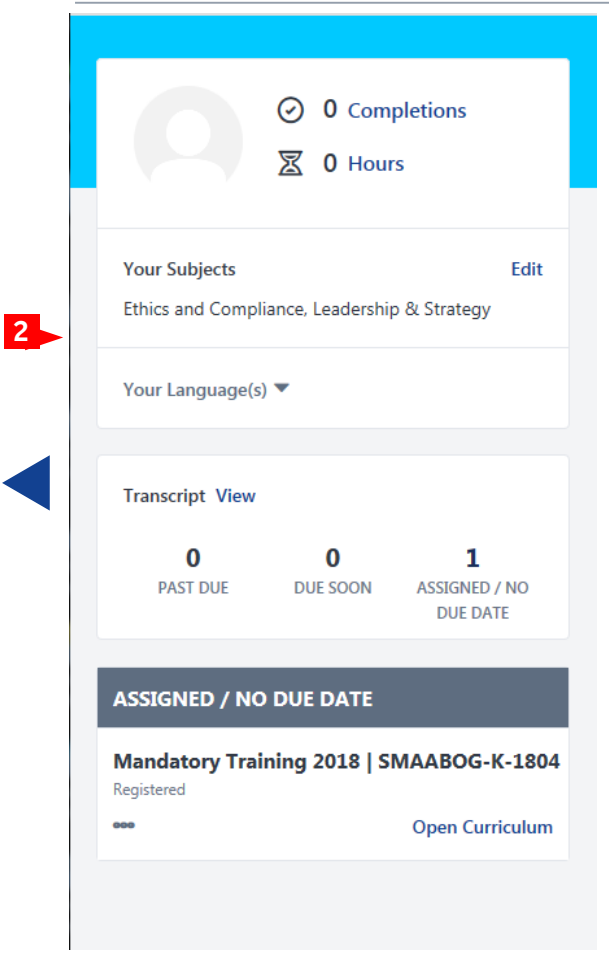

### All learners start on their Personalized Learning Page.

- 2. Left Section:
- Link to Universal Profile View/modify your Biography, feedback, transcript, your action and requests, review a snapshot.
- Completions/Hours Number of lifetime completions/Number of training hours per transcript time line.
- Your Subjects Your list of subjects of interest used to suggested learning in the carousels.
- Your Language(s) User defined language filters allow learners to
- determine the courses that appear in the Personalized Learning carousels based on configured languages.
- Transcript Link and status numbers for current training.
- Past Due Due Soon Assigned/No Due Date Displays the title, status, Training purpose, Days past due, Due date, Primary action & options. If no training items meet the criteria, these section(s) do NOT display.

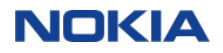

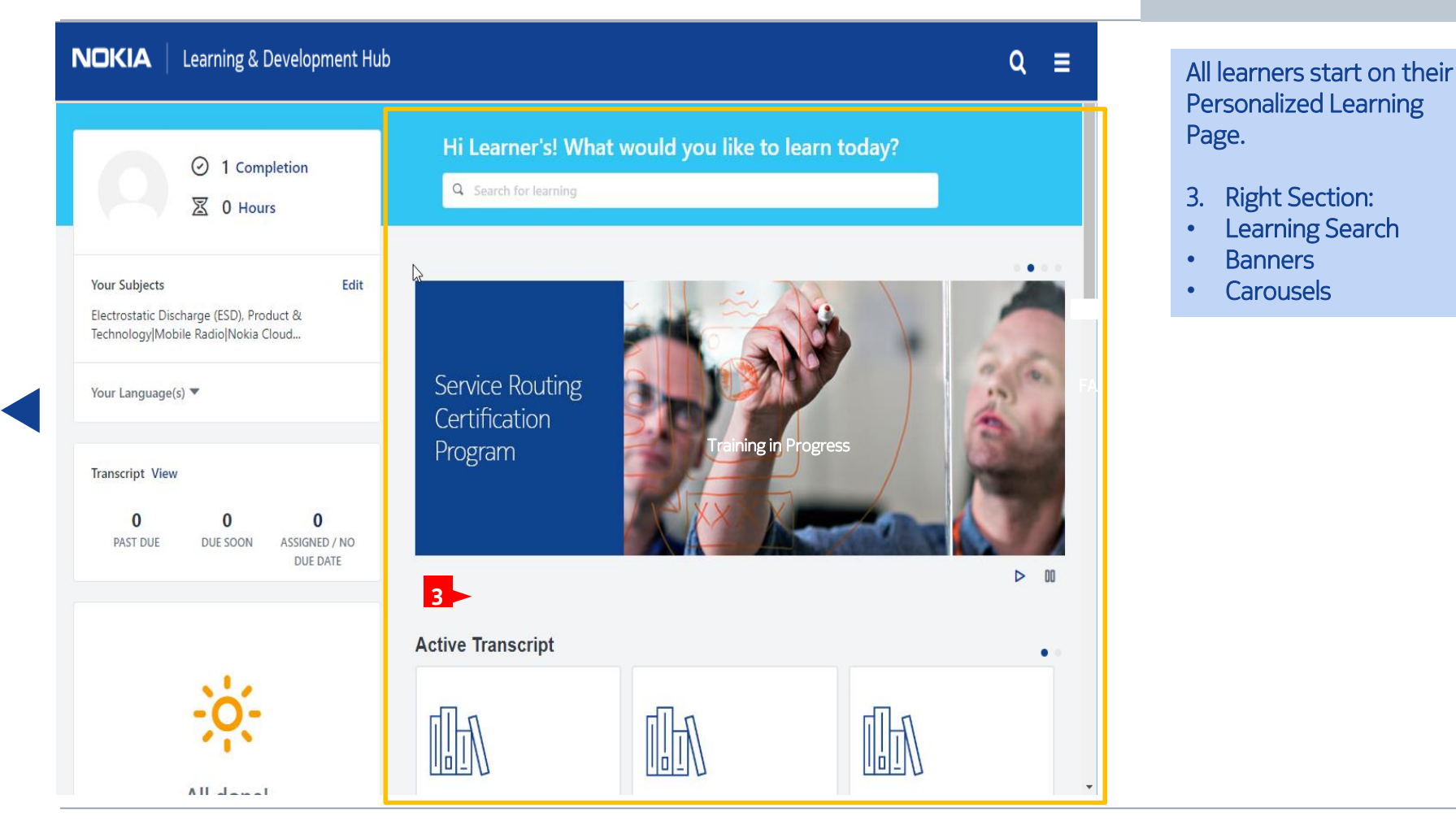

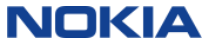

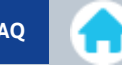

### Hi Learner's! What would you like to learn today?

Q Search for learning

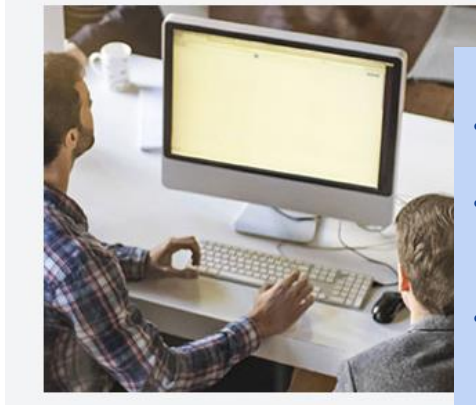

### Learning Search

. . . .

- Lets learners find all the learning they need in one place.
- the results search across Titles, Descriptions, and Keywords. • With advanced search and filter options, learners can enter a value in the text box and
- Enter at least two characters to see training/certification quick search results. Select one from list or just hit return/enter to go to Learning Search page.
- If searching doesn't do the trick, learners can use filter options including Duration, Type, Modality, Subject, Rating, Provider, Language, and Mobile Enabled to easily find exactly what they're looking for.

**Active Transcript** 

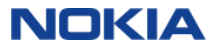

### Hi Learner's! What would you like to learn today?

Q Search for learning

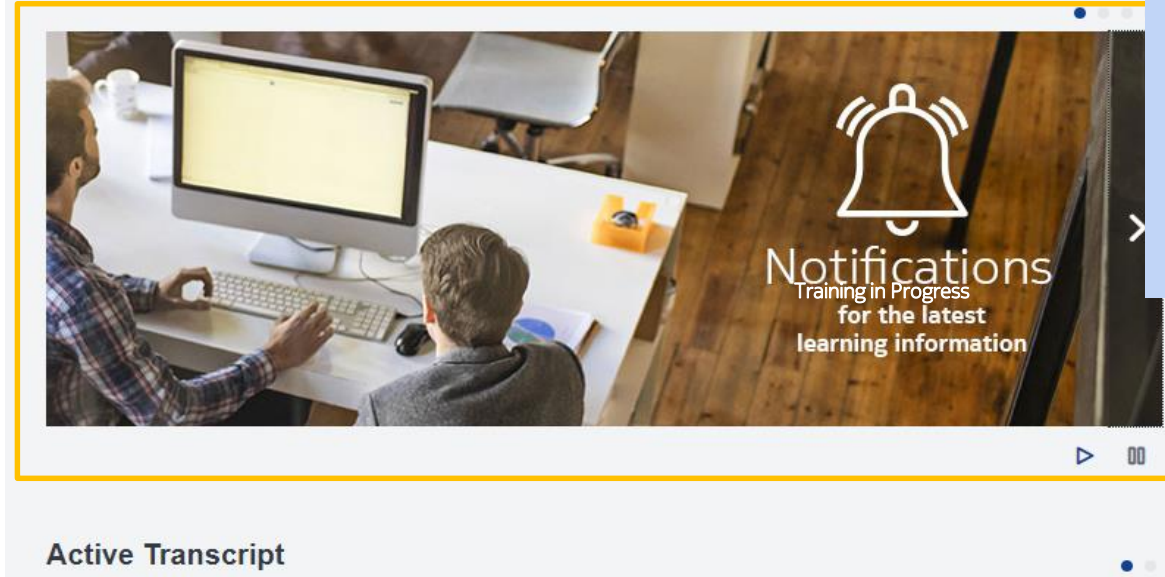

### **Banners**

• Up to four banners can be displayed containing a graphic, text and/or a link.

- Banners provide links to trending learning opportunities, please watch the banners for updates and new offerings.
- You could be guided to other areas of the NLDH or internal/external sites.

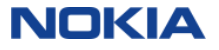

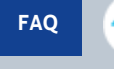

<span id="page-17-0"></span>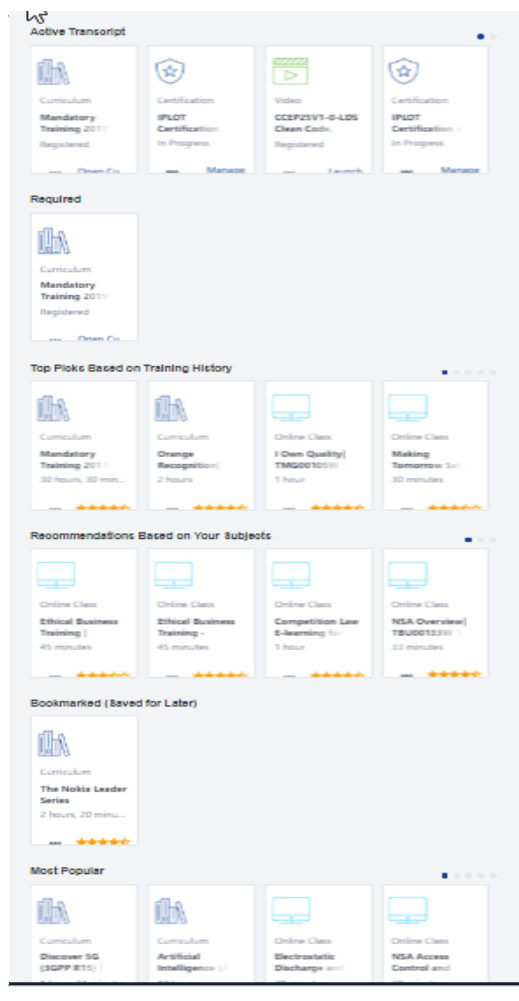

### **Carousels** A carousel only appears if a learner has a recommendation or has taken an action that would cause the carousel to show. Each carousel can have up to 20 learnings displayed, with the exception of Bookmarked (Saved for Later).

- Active Transcript- Displays learning that's on the learners' Active Transcript. It's sorted by the Last Transcript Status Change date.
- Required Display learning that was set to required in the course catalog availability.
- Top Picks Based on Training History Displays learning based on the learner's learning history.
- Recommendations Based on Your Subjects Displays learning based on the learner's selected Subjects.
- Bookmarked (Saved for Later) Displays learning that has been saved by the learner (like bookmarking).
- Most Popular Displays learning with the most requests in the last 60 days.

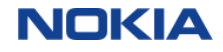

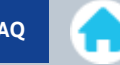

<span id="page-18-0"></span>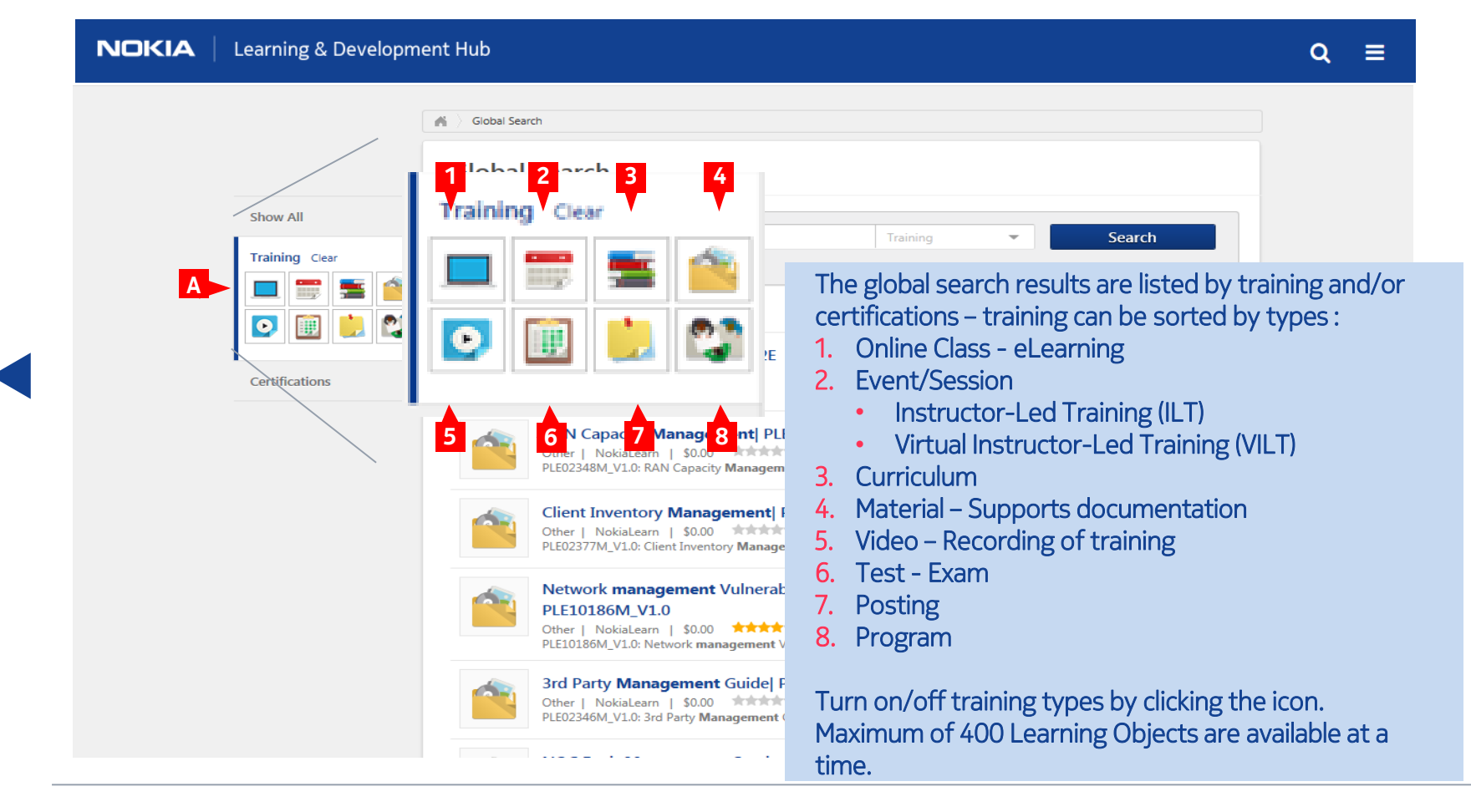

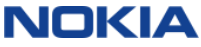

## <span id="page-19-0"></span>NLDH Guided Tour: Find Training (Global or Learning Search) **[Table of Contents](#page-1-0)** [FAQ](#page-35-0)

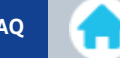

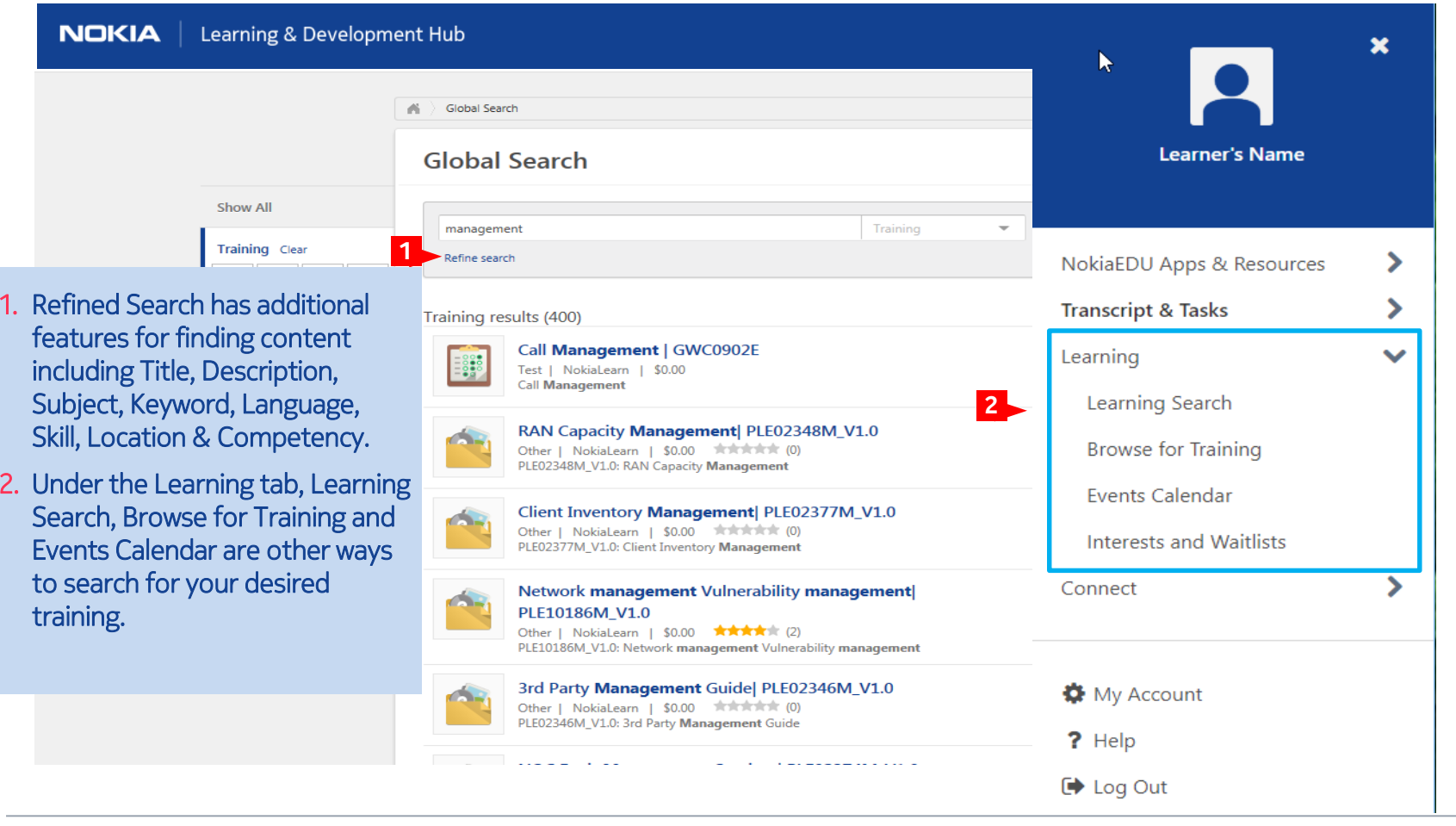

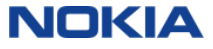

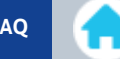

#### <span id="page-20-0"></span>**Subjects**

**Product/IP Platforms.IMS (IP Multimedia Subsystem)**

#### **Event Number**

**TIM18099\_ILT\_2.1**

#### **Training Contact**

**Cornerstone Admin clientservices@cyberu.com**

**Sessions** Available ▼

- 1. Once you have selected and reviewed a training , you can scroll down to Available Sessions and Add to Cart the desired training.
- 2. Your pricing will appear where "Price Per Session" is located under the title of the training. Any other discounts will be applied as you go through the Shopping Cart.

IMPORTANT NOTIFICATION: Customers located in EMEA and Asia should contact their Customer Training Specialist, Sales Account Representative or Account Team Representative to purchase training. The guidelines provided in this User Guide to purchase training are intended for customers outside of EMEA and Asia.

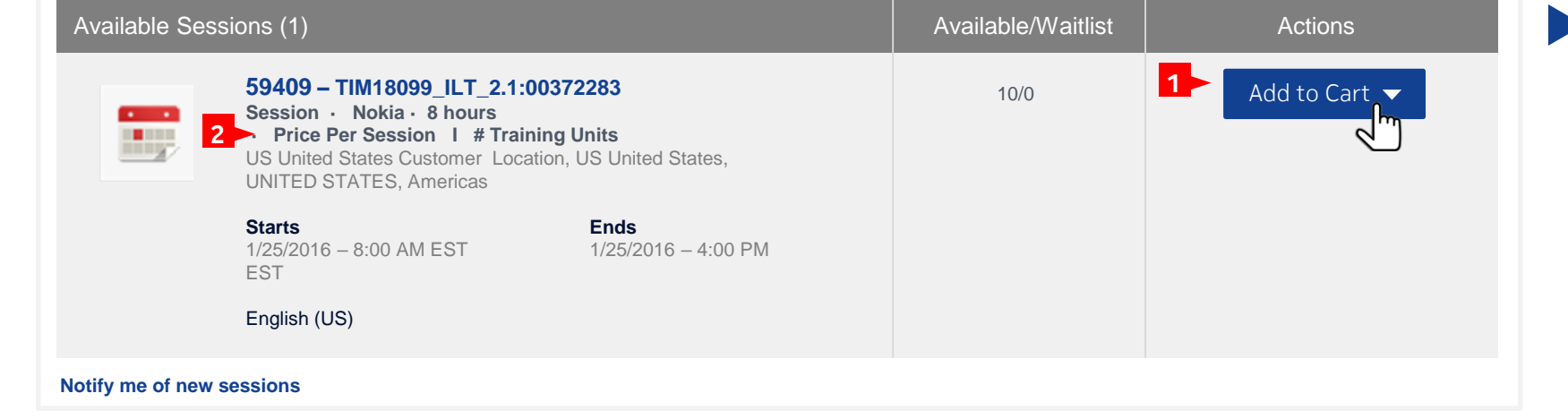

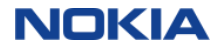

<span id="page-21-0"></span>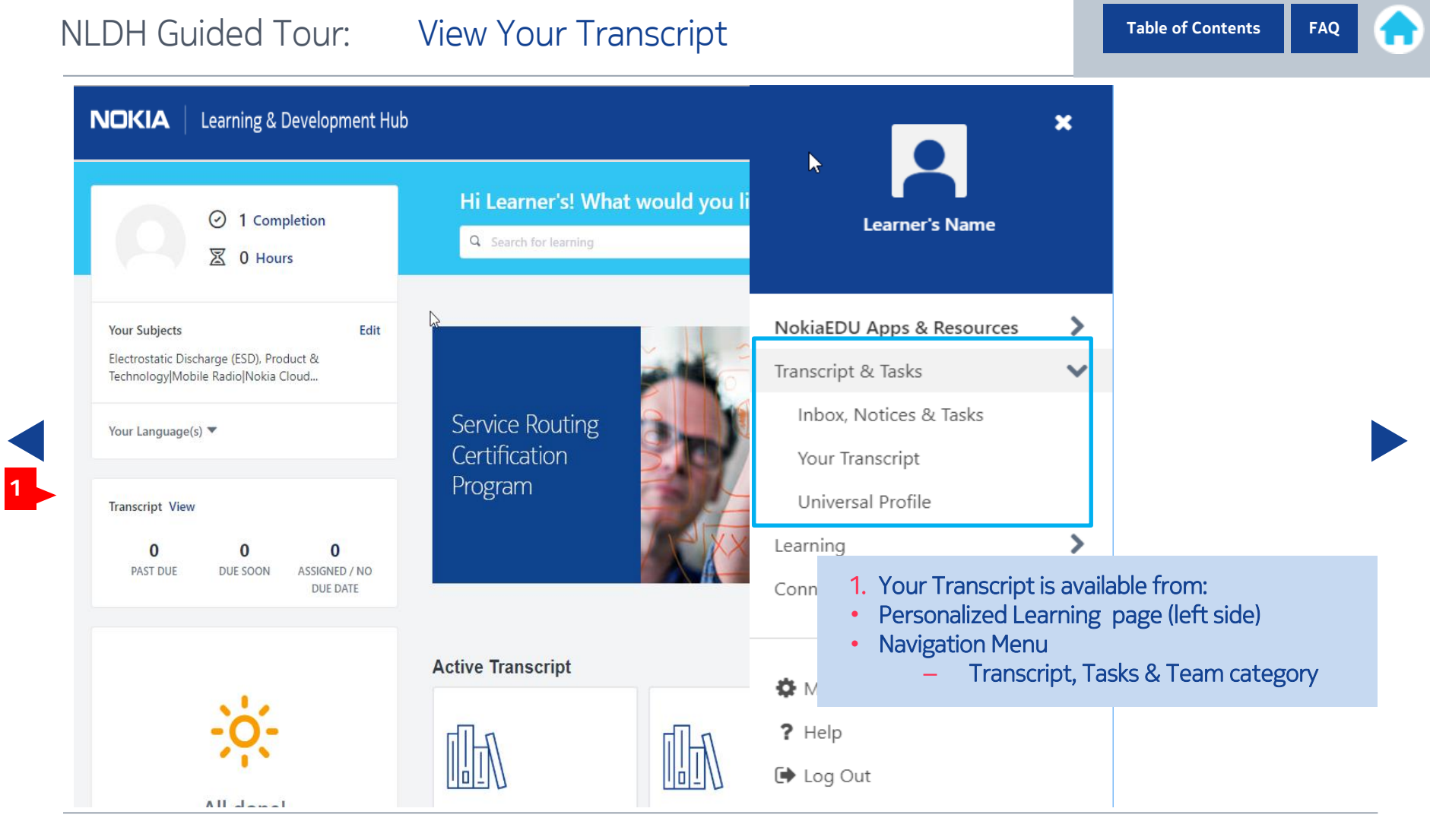

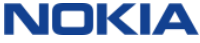

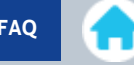

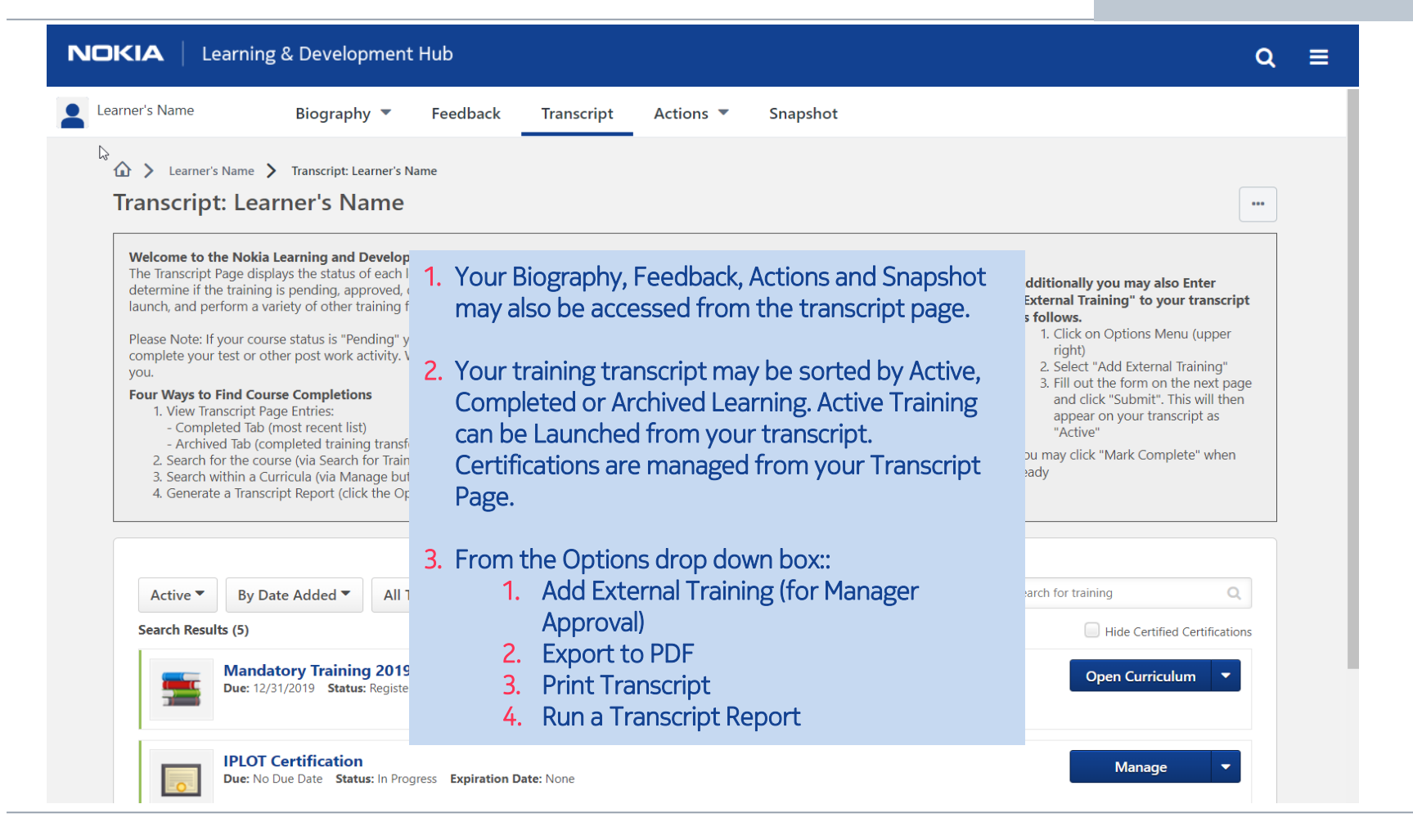

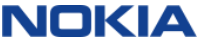

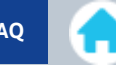

#### **NOKIA** Learning & Development Hub  $\alpha$ ≡ Learner's Name Biography  $\blacktriangledown$ Feedback **Transcript** Snapshot Actions  $\blacktriangledown$ New York Learner's Name > Transcript > Add External Training **Add External Training Add External Training** Language - Select language if applicable. **1**Enter the information below and submit for approval. This information will be added to your transcript, and you may follow the approval process by me status of the external training Title - Enter the external training Title. Training Description - Enter the Description. **kternal Training** Language to PDF Provider/Institution - Enter the English (US) ranscript Title \* Provider/Institution. anscript Report Training Dates - Use the Calendar icon to **Training Description** load Offline Learning select a start date (From) and end date (To). m on the next page Cost - Enter a training Cost. mit". This will then Institution ur transcript as Credits - Enter the Credits earned. Training Hours - Enter the number of Hours. Complete" when **Training Dates** Start Date | 0 | End Date | 0 Attachments - Click the Attachments link to  $Cost$ add attachments. Each attachment can be  $$USD$   $\rightarrow$  0 **Credits Earned** up to 1 MB in size, and a maximum of 15 attachments can be added. They are limited **Training Hours**  $\alpha$ **Minutes** to ppt, pptx, doc, docx, pdf, jpg, jpeg, jpe,  $\overline{\phantom{a}}$  $\overline{\phantom{a}}$ **Certified Certifications** png, txt, gif, xls, xlsx, and rtf file types. **Attachment(s)** After selecting the appropriate urriculum Drag and drop files here or Select a file attachments, click the SAVE button to save Cancel Submit the attachments to the review.

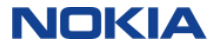

### NLDH Guided Tour: Transcript Report Note that the Contents [FAQ](#page-35-0)

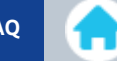

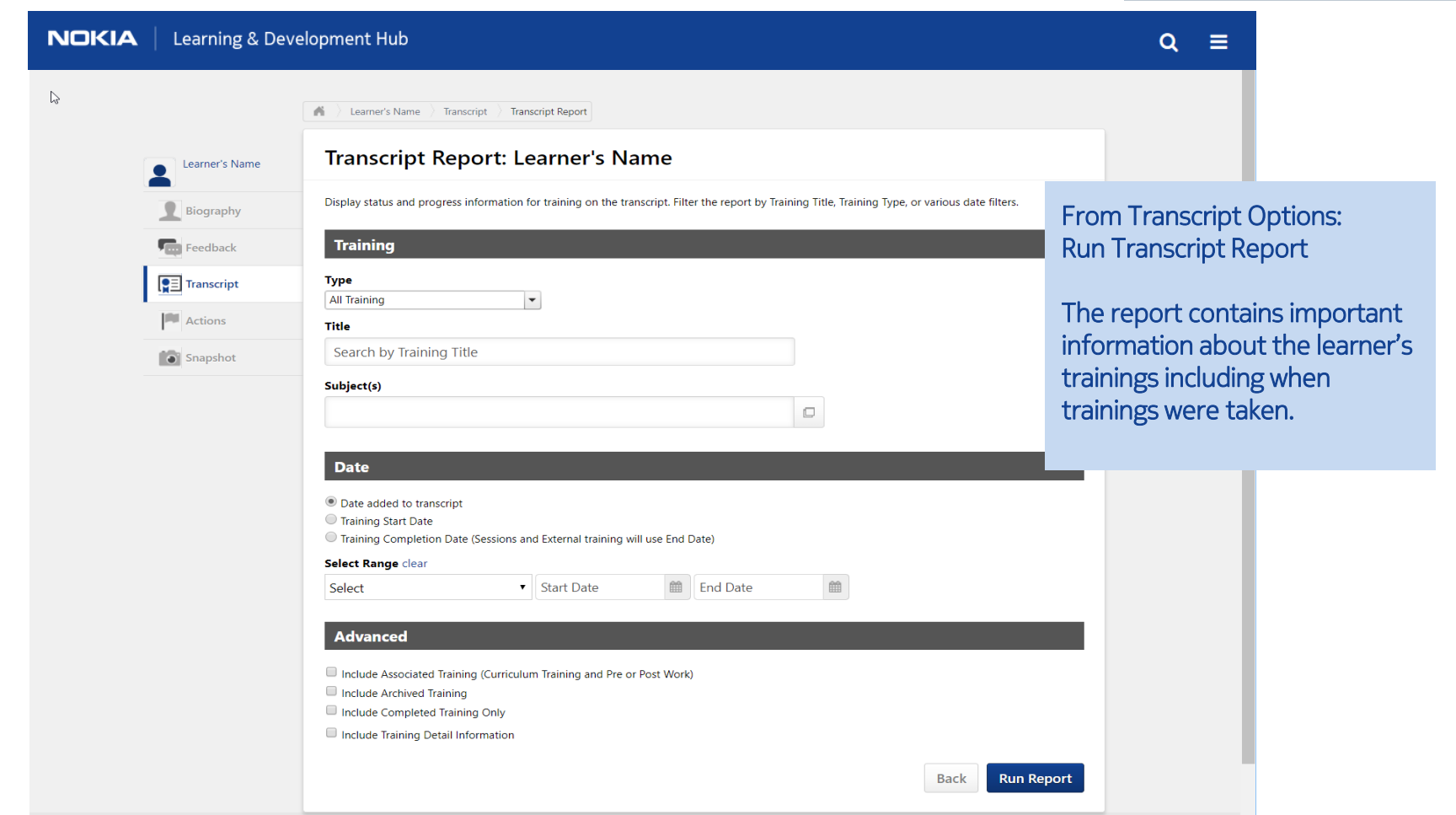

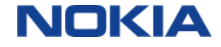

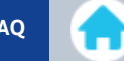

#### <span id="page-25-0"></span>**NOKIA** Learning & Development Hub Q = Learner's Name Biography  $\blacktriangledown$ Feedback **Transcript** Actions  $\blacktriangledown$ Snapshot A > Learner's Name > Transcript: Learner's Name  $\mathbb{Z}$ **Transcript: Learner's Name**  $\ddotsc$ Welcome to the Nokia Learning and Development Hub The Transcript Page displays the status of each learning object (LO) requested by, assigned to, or required of the user, which allows the user to Additionally you may also Enter determine if the training is pending, approved, denied, or many other potential statuses. Depending on the training status, users can register, "External Training" to your transcript launch, and perform a variety of other training functions directly from the transcript. as follows. 1. Click on Options Menu (upper Please Note: If your course status is "Pending" you may have "Post Work" to complete. Please CLICK "View Post-Work" next to the Launch link to right) complete your test or other post work activity. When you have completed your Post Work it will appear on the Completed transcript page. Thank 2. Select "Add External Training" you. 3. Fill out the form on the next page **Four Ways to Find Course Completions** and click "Submit". This will then 1. View Transcript Page Entries: appear on your transcript as - Completed Tab (most recent list) "Active" - Archived Tab (completed training transfers to this tab after 12 months) You may click "Mark Complete" when 2. Search for the course (via Search for Training on the right side of the transcript page) 3. Search within a Curricula (via Manage button) ready 4. Generate a Transcript Report (click the Options button, then select Run Transcript Report) By Date Added ▼ All Types ▼ Search for training  $\overline{Q}$ Active  $\overline{\phantom{a}}$ **Search Results (5)** Hide Certified Certifications 1. Once you have requested a **Mandatory Training 2019 | LCAACQY-K-1905 Open Curriculum** training , you may Launch the Due: 12/31/2019 Status: Registered online class, video or material to load the learning object. **IPLOT Certification** Manage Due: No Due Date Status: In Progress Expiration Date: None CCEP25V1-0-LDS Clean Code, Episode 25, Video 1 - Design Patterns **1**Launch  $\bullet$ Due: No Due Date Status: Registered

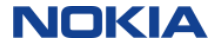

<span id="page-26-0"></span>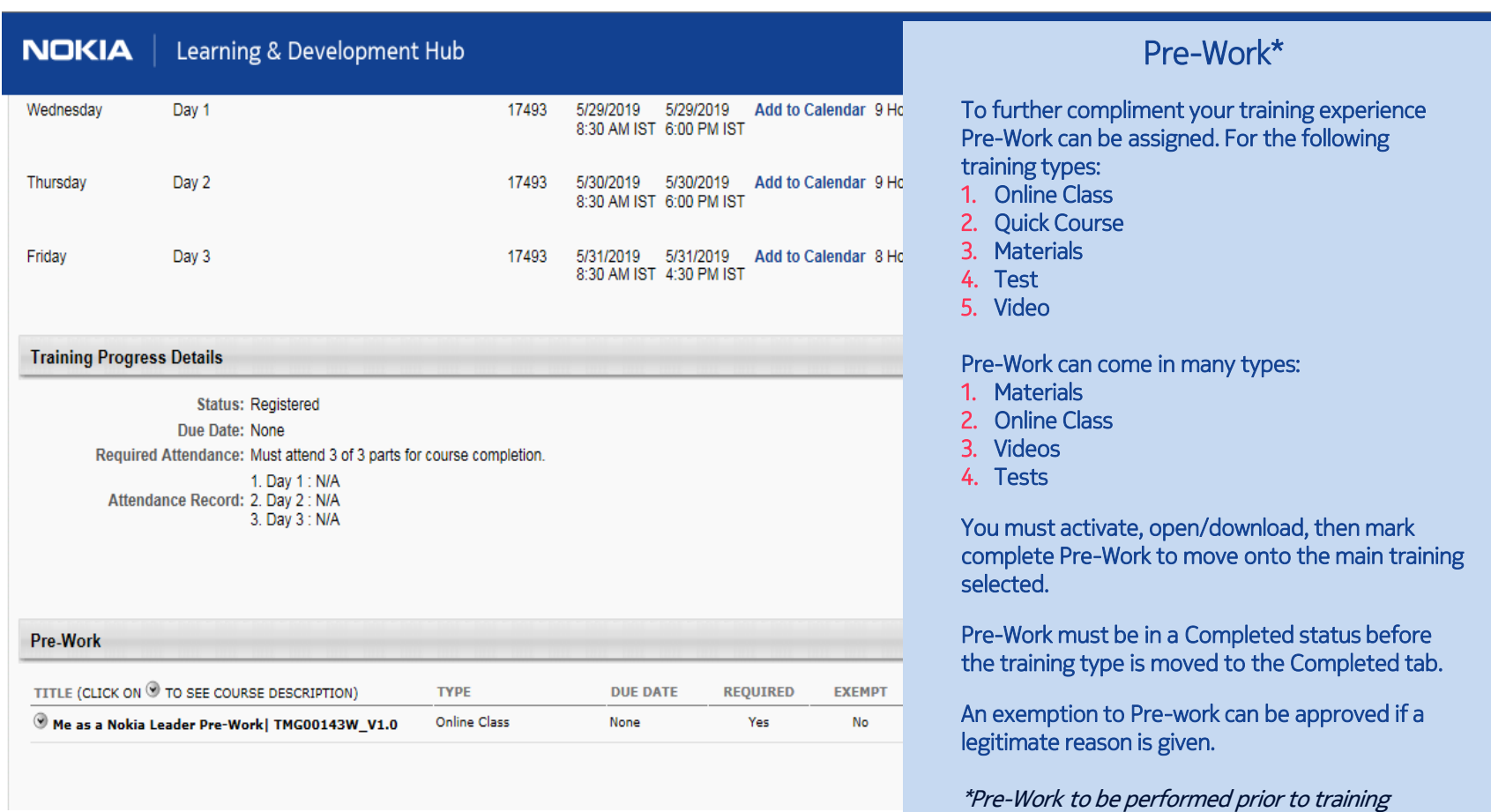

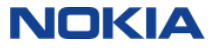

## <span id="page-27-0"></span>NLDH Guided Tour: Manage Course Sessions within a Certification [Table of Contents](#page-1-0) Traq

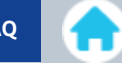

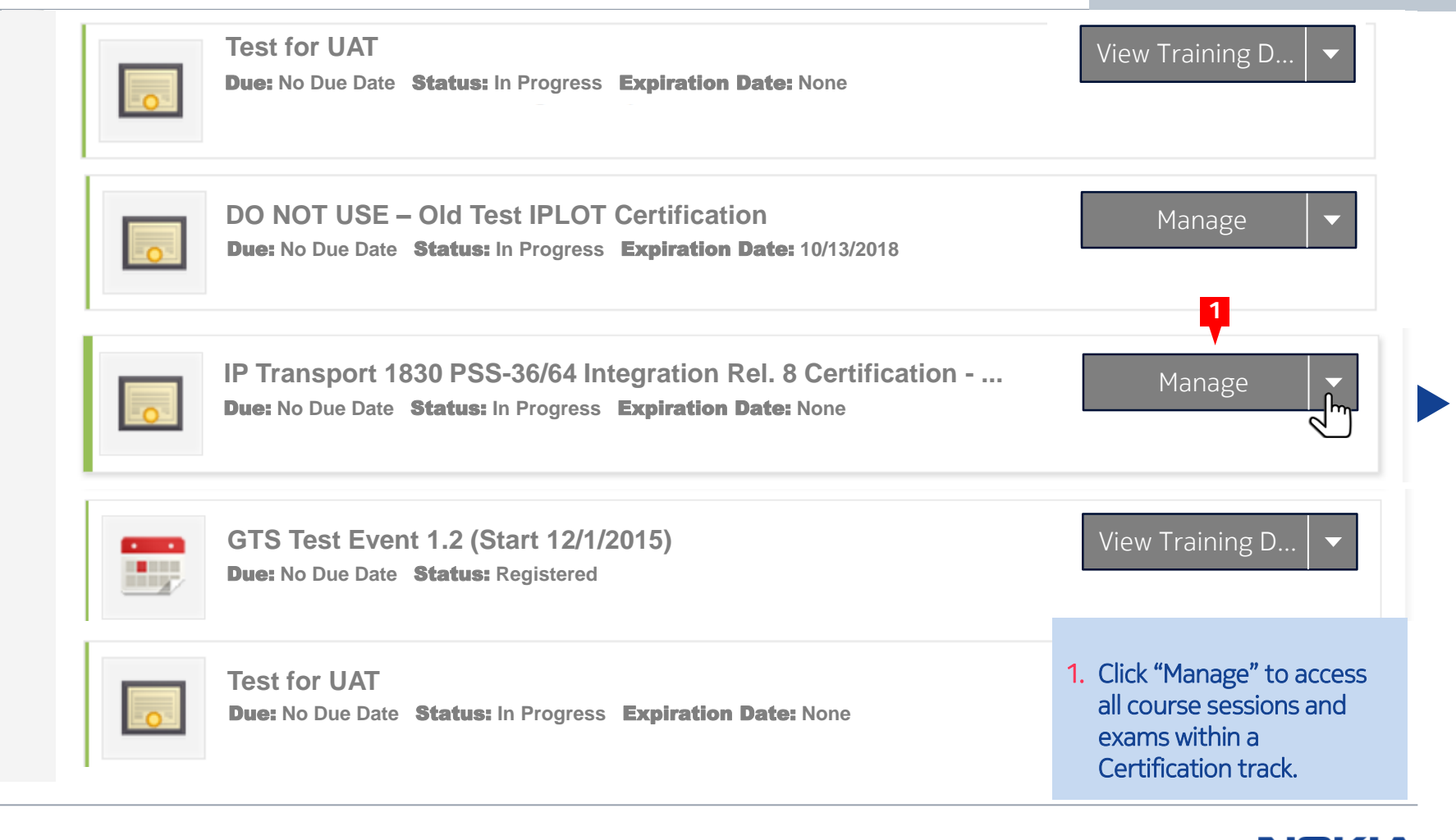

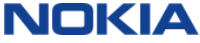

## <span id="page-28-0"></span>NLDH Guided Tour: Managing a Certification The Contents of Contents [FAQ](#page-35-0)

Welcome to IP Transport 1830 PSS-36/64 Integration Rel. 8 Certification Track

• Architecture and Hardware

• SAM  $\cdot$  OCS

Current Status: In Progress Due Date: None Version: 1.0 Required Status: 4.00 Earned Credits: 0.00

## You will learn 1830 PSS (Photo Service Switch) R8.1 Introduction through Architecture and Har Managing a Certification provides a detailed listing of coursework and

exams that need to be completed prior to achieving Certification. Course may be launched and exams requested for scheduling..

- 1. You can see Certification Requirements by Looking at the each module title.
- you may Launch or Request Specific Items that are part of the Certification. Use the down arrow to open a module and look at the contents.
- Expiration Date: None **PREREQUISITES** LMQ114W: Electrostatic Discharge and Calibration Certification (ESD) Online Class No Register TITLE **EXEMPT** STATUS CONTINUES A STATUS OF THE STATUS OF TYPE EXEMPT STATUS OF THE STATUS OF THE STATUS OF THE STATUS OF THE STATUS OF THE STATUS OF THE STATUS OF THE STATUS OF THE STATUS OF THE STATUS OF THE STATUS OF TH **CERTIFICATION** TITLE THE CREDIT CREDIT CREDIT CREDIT CREDIT STATUS OPTIONS STATUS OPTIONS OPTIONS OPTIONS OPTIONS OPTIONS OPTIONS OPTIONS OPTIONS OPTIONS OPTIONS OPTIONS OPTIONS OPTIONS OPTIONS OPTIONS OPTIONS OPTIONS OPTIONS OPTIONS OPT Introductory Training – Optional (Required Credits: Min = 0.00, Max = 0.00 / Acquired Credits: 0.00) Mandatory Training Items (Required Credits: Min = 2.00, Max = 2.00 / Acquired Credits: 0.00) **1** ▼ TOP54079W: 1830 PSS (Photonic Service Switch) R7.0 x Introduction Online Class 0.00 Completed Launch ▼ TOP54081W: 1830 PSS-36/64 R7.0 OCS Architecture and Hardware Online Class 0.00 Registered Launch "Required Credits" section next to TOP542015: 1830 PSS – 36/64 Local testing R8.x Event Event 0.00 Completed Launch ▼ TOP36033W: 5620 SAM (Service Aware Manager) R13.0 **Depart on Contact Class** 0.00 Registered Launch Fundamentals **2**

Description:

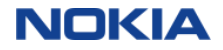

**Test for UAT**

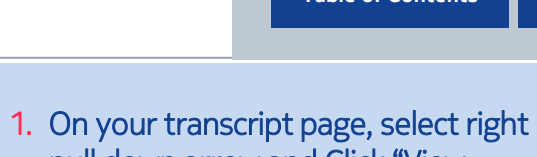

<span id="page-29-0"></span>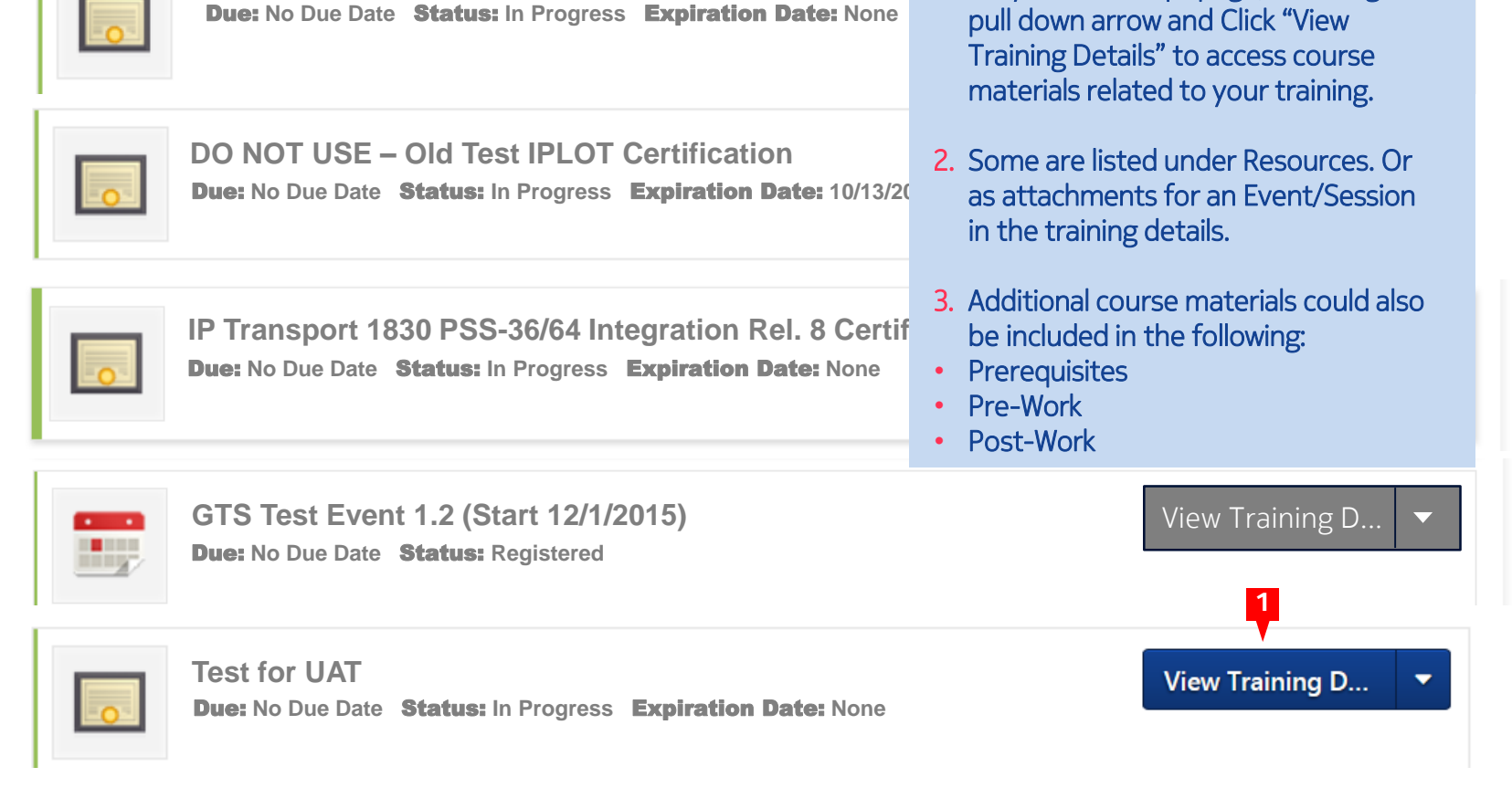

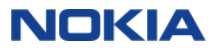

<span id="page-30-0"></span>Learner's Name Transcript **Training Completion** 

### **Training Completion**

You have completed NLDH - Certification | PS00083-M-18

### Please take a minute to rate your training!

Select your rating, then add comment title and enter comments if desired, finally click "Submit". Your name will be visible unless you select 'Make my review anonymous'

Functions still available from your transcript (using the Active, Completed and Archived pulldown selections):

- . Rate your training is available for many learning types (Online Class, Material, Video, Curriculum). (View Completion Page)
- Re-launch certain learning types (i.e. Online Class, Material, Video and Curriculum). (Launch or Open Curriculum)
- Access Pre-Work and/or Post-Work. (Manage or Post-Work)
- Print/Save your learning completion certificate. (View Certificate)
- Review a test. (Review)
- General learning item information. (View Training Details)

What's next?

### **Rate This Training**

\*\*\*\*\*

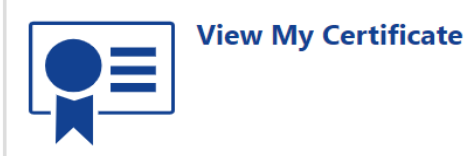

Training Completion Page

After you have completed the learning activity, the completion page allows you to performing following:

- 1. Rate This Training.(Curriculum, Material Online Class and Video)
- 2. View My certificate

Also listed are additional functions still available from your transcript (using the Active, Completed and Archived pulldown selections)

When done you can go to your Personalized Learning (Learner Home) page or your Transcript page.

**Continue to Learner Home** 

**Continue to Transcript** 

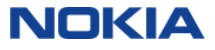

<span id="page-31-0"></span>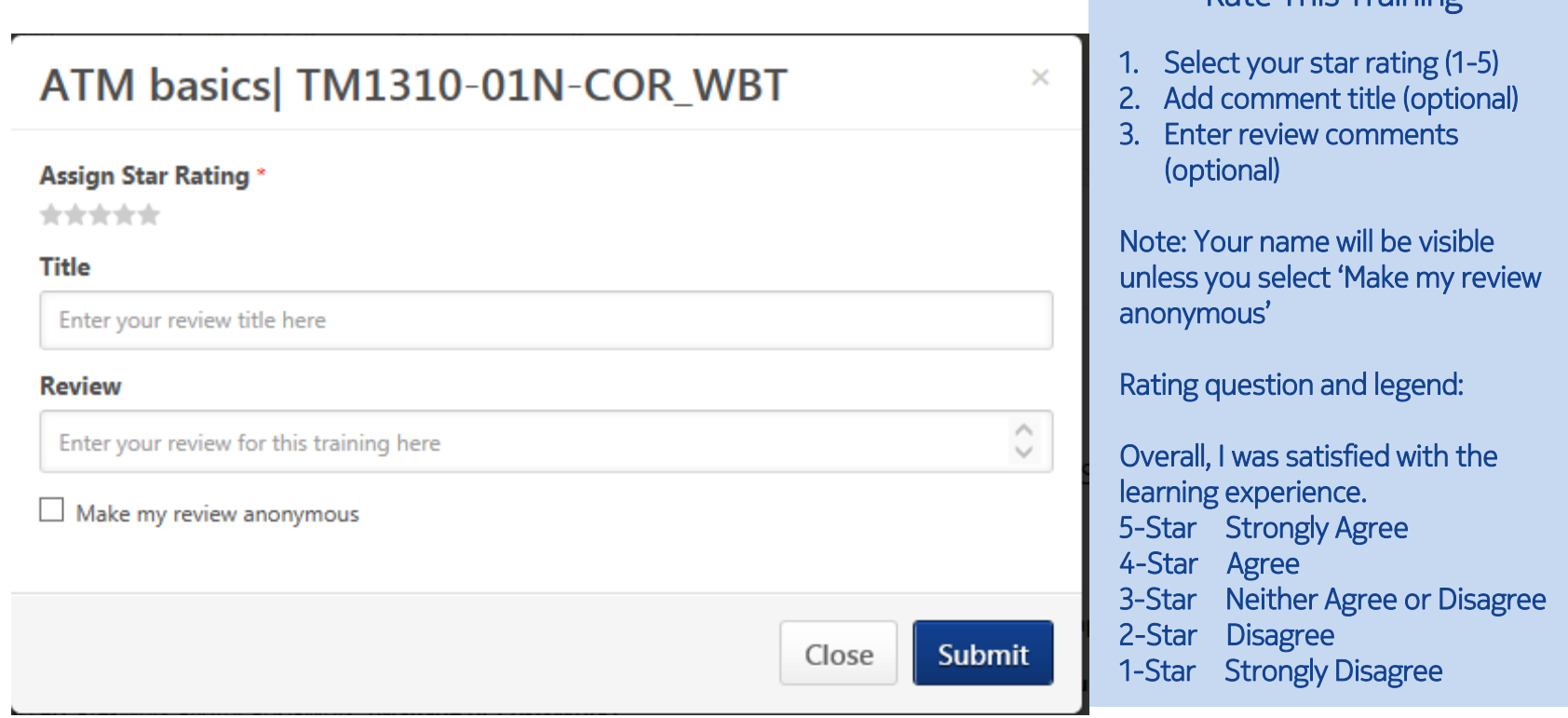

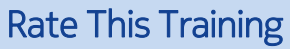

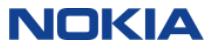

### <span id="page-32-0"></span>NLDH Guided Tour: Certificates and the Contents [FAQ](#page-35-0) **Certificates**

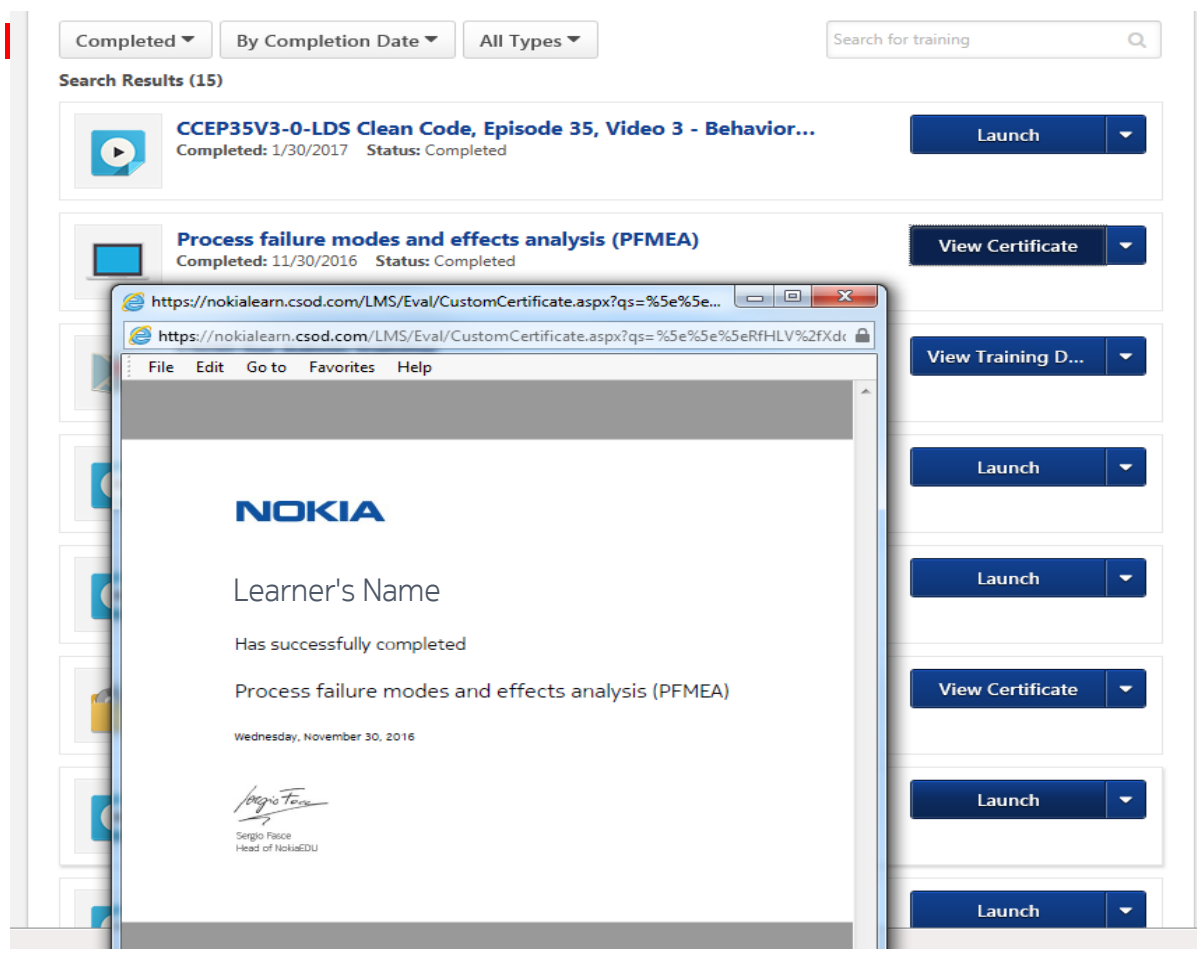

### Printing or saving a **Certificate**

- 1. From your Transcript page, select Completed or Archived from the Active, Completed, Archived pulldown.
- 2. Select View Certificate from a completed training type that has a certificate.
- 3. A new window will appear with your certificate, you then can print or save it.
- 4. You can also select to Print your Certificate from the View Training Details or the Training Completion Page.

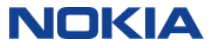

### <span id="page-33-0"></span>NLDH Guided Tour: ILT/vILT Evaluations and the contents of Contents [FAQ](#page-35-0)

### ILT/vILT Evaluations

Through your instructor and emails, you will get a link to a short session evaluation.

This is your opportunity to influence the training that Nokia provides to employees, partners and customers.

- Select Strongly Agree or Agree and comment if desired.
- Select Disagree or Strongly Disagree and comment on what you observed or experienced.
- All evaluation responses are anonymous, unless you add your name in the comments

**Submit** 

## **NokiaEDU Evaluation**

### We value your feedback!

Completion of the evaluation will take no more than 5 minutes and will give you the opportunity to tell us what you thought of the t Your feedback will be used to improve the Nokia training experience. Thank you! This survey will remain active for two weeks after the completion of your training

**Privacy Statement** All responses are anonymous Nokia Employee Employment Privacy Statement, Nokia Customer Privacy Statement available at Nokia.com

Overall, I was satisfied with the training delivery: \*

◯ Strongly Agree  $\bigcap$  Agree ◯ Disagree ◯ Strongly Disagree

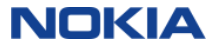

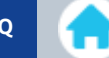

<span id="page-34-0"></span>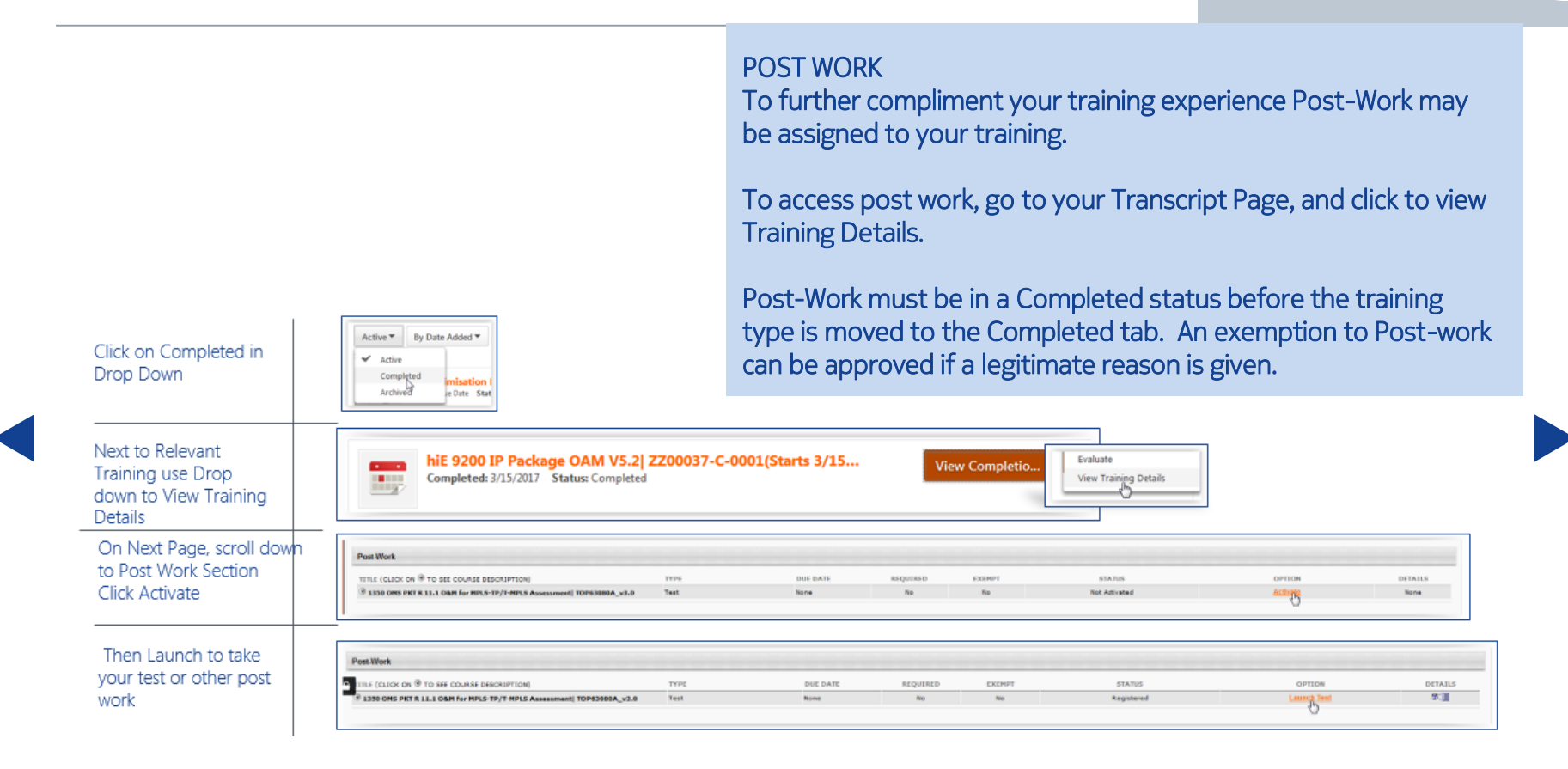

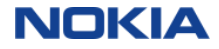

### <span id="page-35-0"></span>[Table of Contents](#page-1-0) [FAQ](#page-35-0) NLDH Guided Tour: FAQ

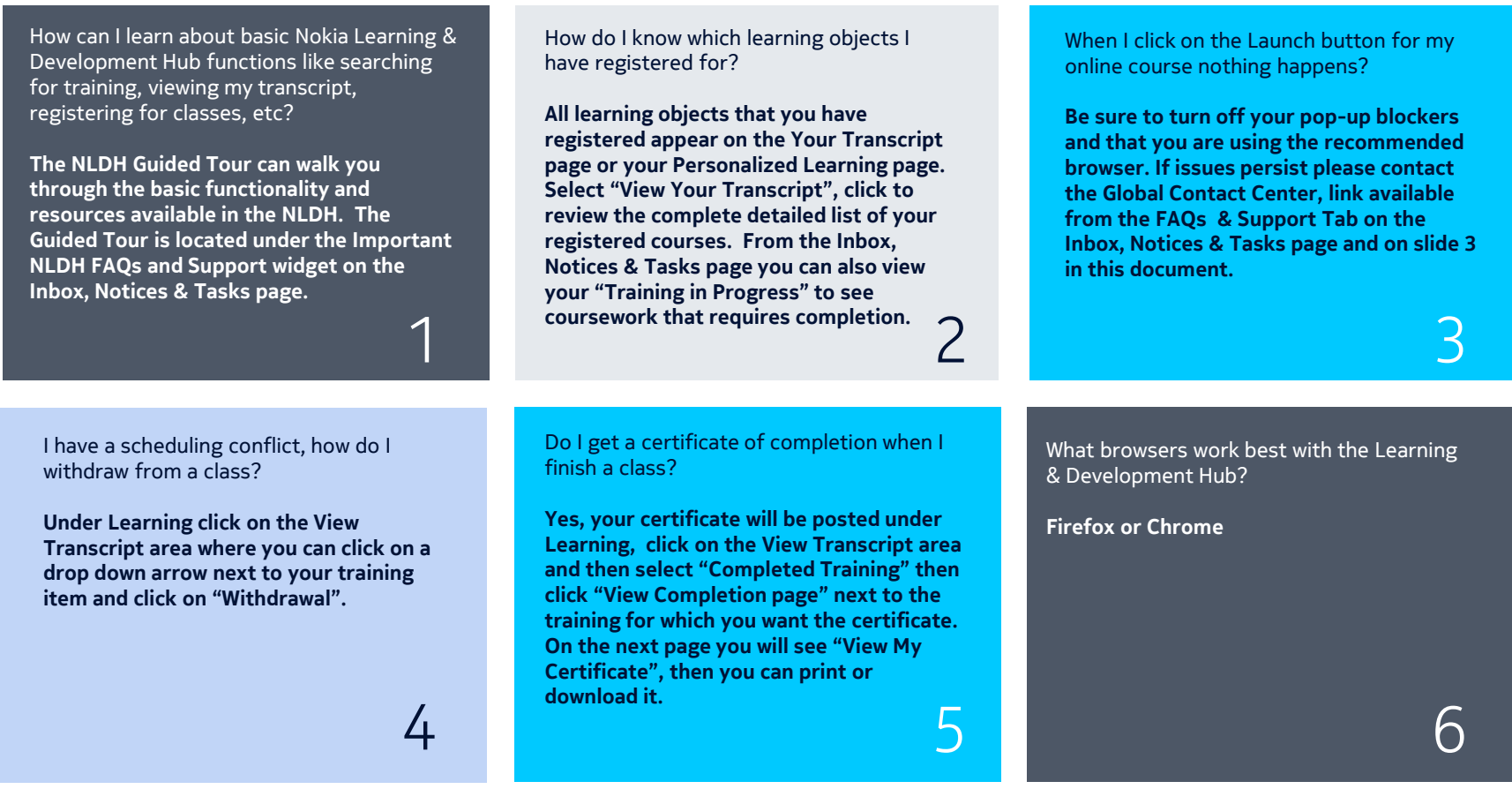

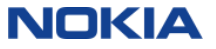

Why is training missing from my NLDH transcript?

**Your training might be under the Archive area. In order to keep a clean view of your transcript, your Completed training moves from the Completed list to the Archive tab.**.

7

I have a question other than what I see here, where can I get help?

**The NokiaEDU Global Contact Center is available 24/7 to submit questions, simply contact the Global Contact Center**

### **NokiaEDU Global Contact Center**

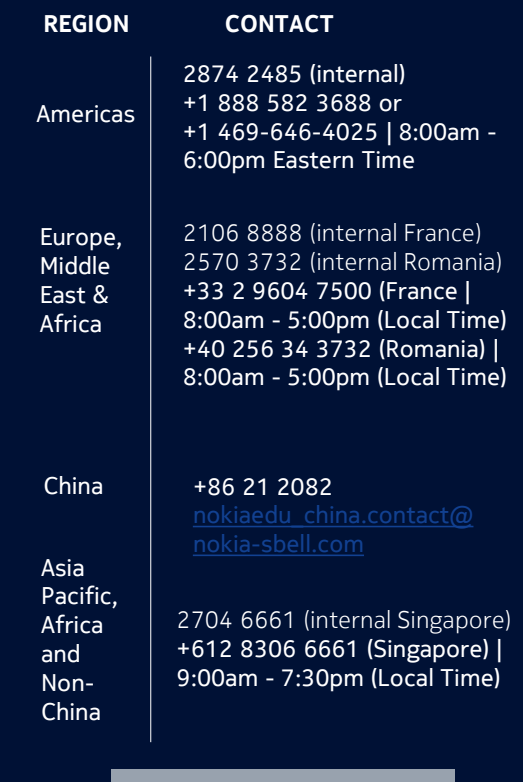

[Email: gcc.nokiaedu@nokia.com](mailto:nokia.nokiaedu@nokia.com)

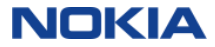

# Thanks for your attention.

https://nokialearn.csod.com

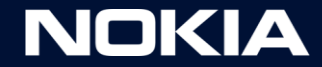